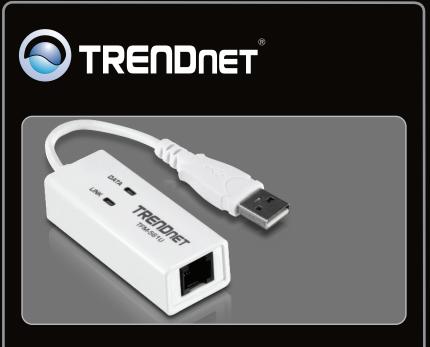

## Quick Installation Guide

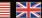

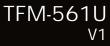

# Table of Contents

| English             | 1 |
|---------------------|---|
| 1. Before You Start | 1 |
| 2. How to Install   | 2 |
|                     |   |

| Troubleshooting | 5     |
|-----------------|-------|
|                 | ••••• |

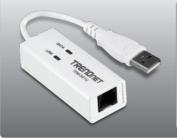

### Package Contents

- TFM-561U
- CD-ROM (Driver)
- Multi-Language Quick Installation Guide
- RJ-11 Telephone Cable

### **System Requirements**

- CD-ROM Drive
- Hard Drive Space: 4MB or Above
- USB Port: 1.1 or 2.0

| Supported Operating Systems   | CPU             | Memory             |
|-------------------------------|-----------------|--------------------|
| Windows 7 (32/64-bit)         | 1GHz or above   | 1GB RAM or above   |
| Windows Vista (32/64-bit)     | 800MHz or above | 512MB RAM or above |
| Windows XP (32/64-bit) / 2000 | 300MHz or above | 256MB RAM or above |

### 2. How to Install

### Important!

DO NOT install the TFM-561U in the computer until instructed to do so.

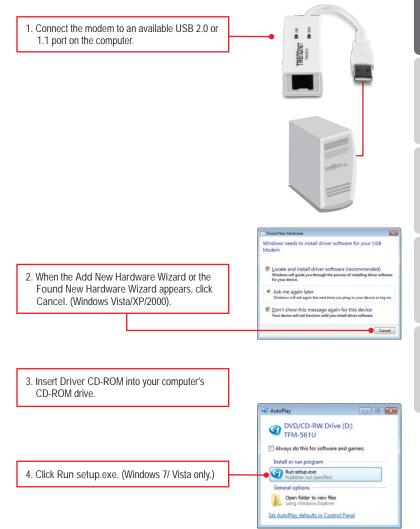

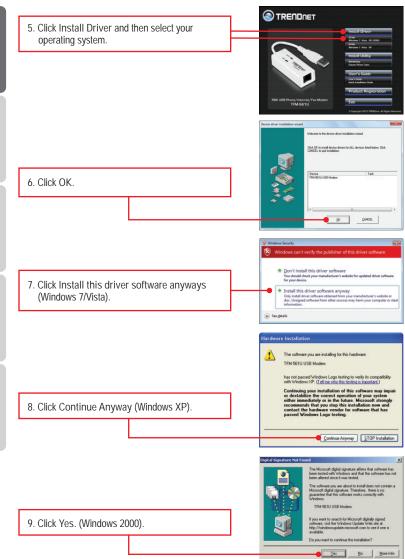

# **ENGLISH**

RANÇAIS

DEUTSCH

Pycckni

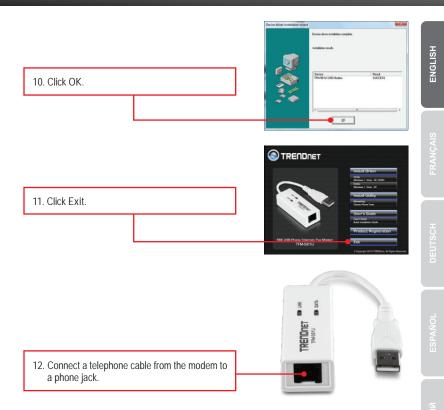

### Your installation is now complete

For detailed information regarding the TFM-561U configuration and advanced settings, please refer to the Troubleshooting section, User's Guide on the Driver CD-ROM, or TRENDnet's website at <a href="http://www.trendnet.com">http://www.trendnet.com</a>.

### **Register Your Product**

To ensure the highest level of customer service and support, please take a moment to register your product Online at: www.trendnet.com/register Thank you for choosing TRENDnet

1. I inserted the Driver CD-ROM into my computer's CD-ROM Drive but the installation menu does not appear automatically. What should I do?

- 1. For Windows 7, if the installation menu does not appear automatically, click on the Windows Icon on the bottom left hand corner of the screen,, click the "Search programs and files" box, and type D:\setup.exe, where "D" in "D:\setup.exe" is the letter assigned to your CD-ROM Drive, and then press the ENTER key on your keyboard.
- 2. For Windows Vista, if the installation menu does not appear automatically, click Start, click the Start Search box, and type D:\setup.exe where "D" in "D:\setup.exe" is the letter assigned to your CD-ROM Drive, and then press the ENTER key on your keyboard.
- 3. For Windows XP/2000, if the window does not appear automatically, click Start, click Run and type D:\setup.exe where "D" in "D:\setup.exe" is the letter assigned to your CD-ROM Drive, and then press the ENTER key on your keyboard.

2. I inserted the modem into my computer's USB port and my computer does not detect the modem? What should I do?

- 1. Make sure the computer meets the minimum system requirements as shown at the beginning of this quick installation guide.
- 2. Verify that the modem is properly inserted in the computer's USB port.
- 3. Connect the modem into a different USB port.

3. After successful installation of the TFM-561U, I tried to connect to the Internet but I do not get a dial tone. What should I do?

- Unplug the telephone wire from the computer, and check for a dial tone by connecting the telephone cable directly from the wall outlet to a telephone. If there is no dial tone, then the problem is in your telephone cable or telephone system. Call your telephone service provider for assistance. If there is a dial tone, reconnect the cable to the modem and verify that the telephone cord is securely connected to the modem and phone jack.
- Make sure you are connecting the modem into an analog phone line. The modem will not work with a digital phone line.
- Contact your ISP and verify all the information that you have in regards to your Internet connection settings is correct.

4. Do I need to install the Netwaiting (Modem on Hold) or Classic Phone Tools software programs?

The Netwaiting or Classic Phone Tools software programs are not required to operate the modem. To use Netwaiting, please refer to the user's guide included on the Driver CD-ROM. To use Classic Phone Tools, open the program and click on the Help button.

If you still encounter problems or have any questions regarding the TFM-561U, please refer to the User's Guide included on the Driver CD-ROM or contact TRENDnet's Technical Support Department.

### Certifications

This equipment has been tested and found to comply with FCC and CE Rules. Operation is subject to the following two conditions:

(1) This device may not cause harmful interference.

(2) This device must accept any interference received. Including interference that may cause undesired operation.

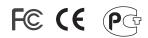

Waste electrical and electronic products must not be disposed of with household waste. Please recycle where facilities exist. Check with you Local Authority or Retailer for recycling advice.

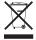

NOTE: THE MANUFACTURER IS NOT RESPONSIBLE FOR ANY RADIO OR TV INTERFERENCE CAUSED BY UNAUTHORIZED MODIFICATIONS TO THIS EQUIPMENT. SUCH MODIFICATIONS COULD VOID THE USER'S AUTHORITY TO OPERATE THE EQUIPMENT.

### **ADVERTENCIA**

En todos nuestros equipos se mencionan claramente las caracteristicas del adaptador de alimentacón necesario para su funcionamiento. El uso de un adaptador distinto al mencionado puede producir daños fisicos y/o daños al equipo conectado. El adaptador de alimentación debe operar con voltaje y frecuencia de la energia electrica domiciliaria existente en el pais o zona de instalación.

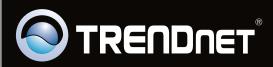

# **Product Warranty Registration**

Please take a moment to register your product online. Go to TRENDnet's website at http://www.trendnet.com/register

Copyright ©2010. All Rights Reserved. TRENDnet.